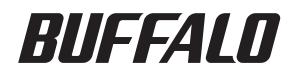

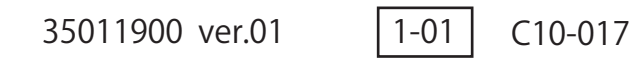

# TS-VHL シリーズ **TeraStation** ハードディスク 操作マニュアル

# **Contents**

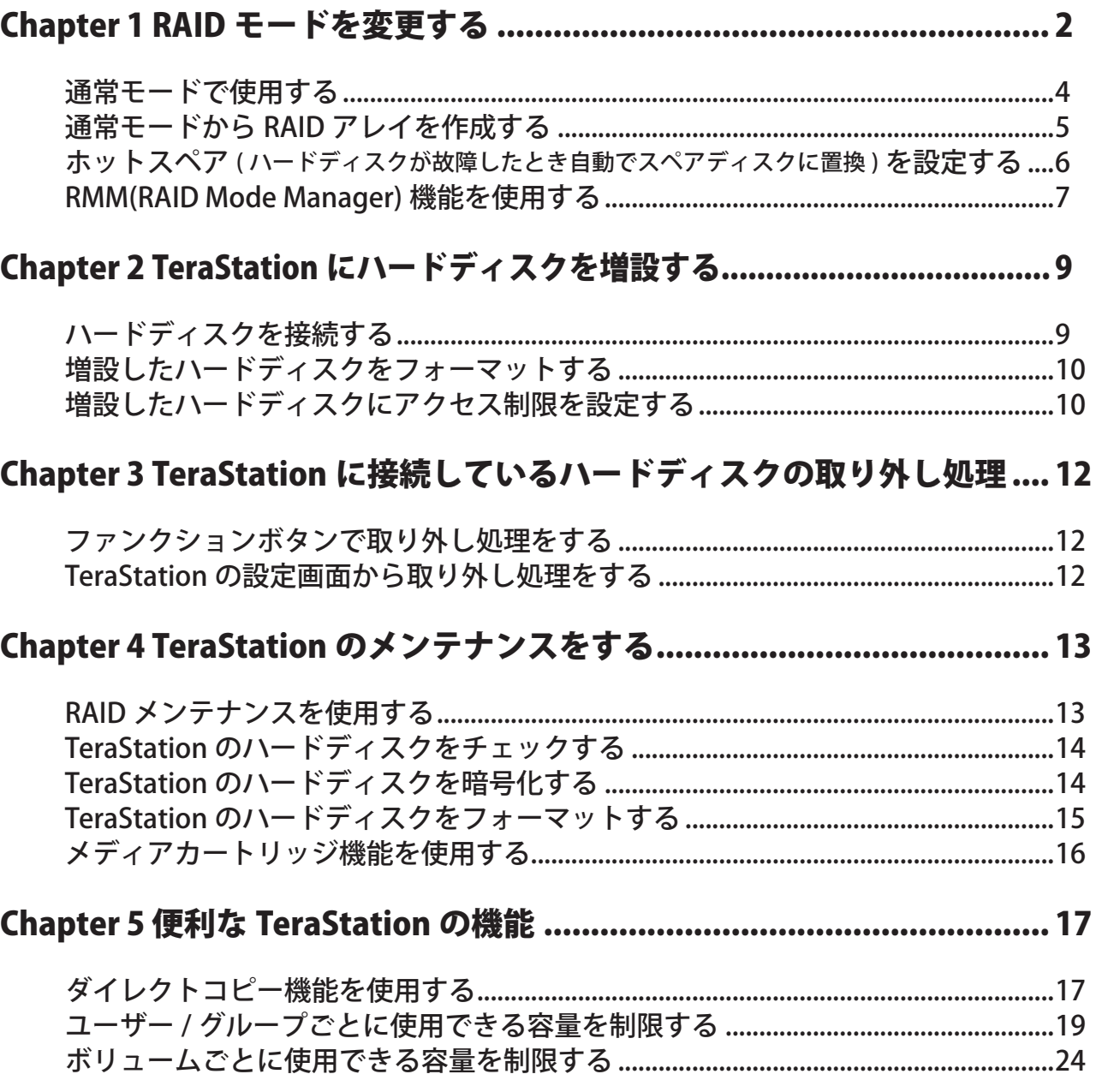

# <span id="page-2-0"></span>Chapter 1 RAID モードを変更する

ハードディスクの使用モードは、出荷時に次のように設定されています。

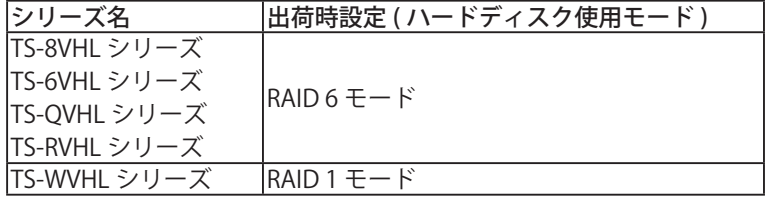

NOTE:・ハードディスクの使用モードを変更すると、ハードディスク内のデータは全て消去されます。変更する 前に大切なデータのバックアップを必ずとってください。

・本書では、「復旧」とは、TeraStation 内の状態 ( データを含む ) を故障が発生する前に戻すことを表しています。 故障したハードディスクからデータを読み出すことではありません。

各ハードディスクの使用モードの特長は次のとおりです。

各 RAID モードに必要な台数のハードディスクが内蔵されていない TeraStation では、該当の RAID モードに変 更することはできません。

### $\bullet$  RAID 6 モード

4 台以上のハードディスクを 1 つのアレイとして使用します。パリティ ( 誤り訂正符号 ) を生成しながら書き込む のでアクセス速度は少し遅くなります。使用できる容量は、使用するハードディスクから 2 台分除いた台数の容 量となります。

RAID アレイの中のハードディスク 2 台が破損してもハードディスクを交換すればデータを復旧できます (3 台以 上故障したときは復旧できません )。また RAID 構築中は前面の液晶ディスプレイに「RAID ARRAYx Resyncing」 と表示され、ファイル転送速度が数時間低下します。あらかじめご了承ください。

### $\bullet$  RAID 61 モード

偶数台のハードディスクを 1 つのアレイとして使用します。RAID 6 モードのアレイを RAID1 として構成していま す。パリティ ( 誤り訂正符号 ) を生成しながら書き込むのでアクセス速度は少し遅くなります。使用できる容量は、 「使用する台数÷ 2 - 2」となります。

RAID 構築中は前面の液晶ディスプレイに「RAID ARRAYx Resyncing」と表示され、ファイル転送速度が数時間低 下します。あらかじめご了承ください。

### $\bullet$  RAID 60 モード

偶数台のハードディスクを 1 つのアレイとして使用します。RAID 6 モードのアレイを RAID0 として構成していま す。パリティ ( 誤り訂正符号 ) を生成しながら書き込むのでアクセス速度は少し遅くなります。使用できる容量は、 「(使用する台数÷ 2 - 2) × 2」となります。

RAID 構築中は前面の液晶ディスプレイに「RAID ARRAYx Resyncing」と表示され、ファイル転送速度が数時間低 下します。あらかじめご了承ください。

### $\bullet$  RAID 5  $\pm - F$

3 台以上のハードディスクを 1 つのアレイとして使用します。パリティ ( 誤り訂正符号 ) を生成しながら書き込む のでアクセス速度は少し遅くなります。使用できる容量は、使用するハードディスクから 1 台除いた台数の容量 となります。

RAID アレイの中のハードディスク 1 台が破損してもハードディスクを交換すればデータを復旧できます (2 台以 上故障したときは復旧できません )。また RAID 構築中は前面の液晶ディスプレイに「RAID ARRAYx Resyncing」 と表示され、ファイル転送速度が数時間低下します。あらかじめご了承ください。

### $\bullet$  RAID 51 モード

偶数台のハードディスクを 1 つのアレイとして使用します。RAID 5 モードのアレイ 2 つを RAID 1 として構成して います。パリティ ( 誤り訂正符号 ) を生成しながら書き込むのでアクセス速度は少し遅くなります。使用できる容 量は、「使用する台数÷2-1」となります。

RAID 構築中は前面の液晶ディスプレイに「RAID ARRAYx Resyncing」と表示され、ファイル転送速度が数時間低 下します。あらかじめご了承ください。

### $\bullet$  RAID 50 モード

偶数台のハードディスクを 1 つのアレイとして使用します。RAID 5 モードのアレイ 2 つを RAID 0 として構成して います。パリティ ( 誤り訂正符号 ) を生成しながら書き込むのでアクセス速度は少し遅くなります。使用できる容 量は、「( 使用する台数÷ 2 - 1) × 2」となります。

RAID 構築中は前面の液晶ディスプレイに「RAID ARRAYx Resyncing」と表示され、ファイル転送速度が数時間低 下します。あらかじめご了承ください。

### $\bullet$  RAID 10 モード

偶数台のハードディスクを 1 つのアレイとして使用します。使用できる容量は、2 台分の容量となります。分散 して書き込みを行うのでアクセス速度が少し速くなります。

同じデータを複数のハードディスクに同時に書き込んでいるので、一つのハードディスクが破損してもハード ディスクを交換すればデータを復旧できます。また RAID 構築中は前面の液晶ディスプレイに「RAID ARRAY x Resyncing」と表示され、ファイル転送速度が数時間低下します。あらかじめご了承ください。

### $\bullet$  RAID 1 モード

2 台以上のハードディスクを 1 つのアレイとして使用します。使用できる容量は、1 台分の容量となります。同 じデータを複数ハードディスクに同時に書き込んでいるので構成するハードディスクが破損してもハードディス クを交換すればデータを復旧できます ( アレイを構成するハードディスク全てが破損した場合はデータを復旧す ることはできません )。

また RAID 構築中は前面の液晶ディスプレイに「RAID ARRAY x Resyncing」と表示され、ファイル転送速度が数 時間低下します。あらかじめご了承ください。

### $\bullet$  RAID  $0 + F$

TeraStation に内蔵されているハードディスクのうち、任意の台数をまとめて 1 つのアレイとして使用します。 使用できる容量は、使用したハードディスクの合計台数の容量となります。分散して書き込みを行うのでアクセ ス速度が少し速くなります。ハードディスクが破損した場合、データを復旧することはできません。

### ●通常モード

TeraStation に内蔵されているハードディスクを個々のドライブとして使用します。使用できる容量は、TeraStation に内蔵されているハードディスクの合計の容量となります。ハードディスクが破損した場合、破損し たドライブのデータは復旧することはできません。

### <span id="page-4-0"></span>通常モードで使用する

1 TeraStation の設定画面で、[ システム ]-[ ディスク ]-[RAID アレイ ] をクリックします。

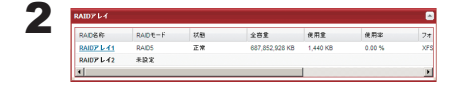

設定したいアレイをクリックします。

 $3$  [ RAID アレイの削除 ] をクリックします。

NOTE: RAID 設定変更中は前面の液晶ディスプレイに「RAID ARRAY x Creating」と表示されます。

4「本当に RAID アレイ / ディスクの操作を行ってもよろしいですか」と表示されたら [ 設定 ] をクリックします。

5 [ 通信の確認 ] 画面が表示されます。 60 秒以内に確認番号欄に表示されている数字を正確に入力し、[ 設定 ] をクリックします。

6 以降は画面の指示にしたがって操作します。

以上で通常モードの設定が完了しました。 このまま通常モードで使用される場合は、共有フォルダーを作成してください。

NOTE:TeraStation に内蔵されているハードディスクを取り外すときは、TeraStation の画面で取り外し処理 P.12 を行ってください。行わずに取り外すと、TeraStation が正常に動作しなくなることがあります。

| 誤操作によるトラブルを防ぐために ( 「通信の確認」 画面 )<br>通信の確認                                            |                                      |                                                                                                    |
|-------------------------------------------------------------------------------------|--------------------------------------|----------------------------------------------------------------------------------------------------|
| 下記の処理を行うとき、誤操作によるトラブルを防ぐために、通信の確認画面が表示され<br>ます。このようなときは、60秒以内に確認番号欄に表示されている数字を正確に入力 |                                      | ▲ 共有フォルダーの削除<br>指定された共有フォルダーを削除します。指定された<br>共有フォルダーに保存されているデータは全て削除さ                                                                  |
| し、[設定]をクリックします。                                                                     |                                      | れます。正規の通信であることを確認するため「確認<br>番号」に表示された番号を「番号入力」に入力し、設定<br>ポタンを押してください。番号が一致しない限り、重要<br>な設定情報の変更を伴う操作は実行できません。<br>警告:この操作を取り消すことはできません。 |
| ・RAID アレイの構成変更 ( 作成 / 削除 )                                                          | ・RAID アレイ / ディスクのフォーマット              | 9777<br>確認番号                                                                                                    |
| ・共有フォルダーの削除                                                                         | ・ディスクの取り外し                           | 読定 キャンセル                                                                                                    |
| ・TeraStation の初期化                                                                   | ・RAID アレイの再構築                        | 通信の確認画面                                                                                                    |
| ・TeraStation の全ディスクの完全フォーマット                                                        | ・スペアディスクに設定                          |                                                                                                    |
| ・全ての共有フォルダー内のゴミ箱を空にする                                                               | ・通常ディスクに設定                           |                                                                                                    |
| ・LVM ボリュームの削除                                                                       | •論理ボリュームマネージャー (LVM) の設定変更 (有効 / 無効) |                                                                                                    |

# <span id="page-5-0"></span>通常モードから RAID アレイを作成する

- 1「通常モードで使用する」を参照して通常モードへの設定変更を完了させます。
- $2$  TeraStation の設定画面で、[システム ]-[ディスク ]-[RAID アレイ] をクリックします。

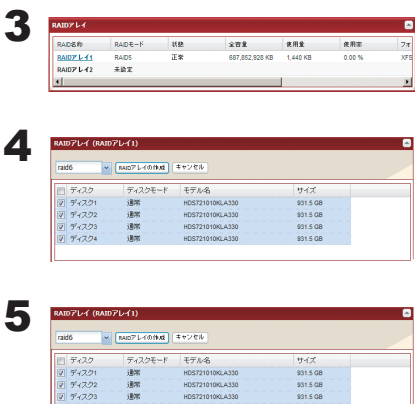

設定したいアレイをクリックします。

RAID アレイで使用するハードディスクをクリックします。

1 設定したい RAID モードを選択します。 2 [RAID アレイの作成 ] をクリックします。

NOTE: RAID 構築中 (RAID 0 の作成を除く ) はファイル転送速度が数時間 ( ハードディスク 1 台あたり 1TB の製品で約 10 時間かかります ) 低下します。前面の液晶ディスプレイに「RAID ARRAY x Resyncing」と表示されているときは、電源 OFF にしないでください。OFF にすると再度はじめから設定処 理を行います。

6 [ 通信の確認 ] 画面が表示されます。 60 秒以内に確認番号欄に表示されている数字を正確に入力し、[ 設定 ]をクリックします。

7 以降は画面の指示にしたがって操作します。

以上で RAID アレイの作成が完了しました。 続いて共有フォルダーを作成してください。

# <span id="page-6-0"></span>ホットスペア ( ハードディスクが故障したとき自動でス ペアディスクに置換 ) を設定する

NOTE: ハードディスク 2 台搭載型の TeraStation では、ホットスペアを設定することはできません。

RAID アレイ構築時 (RAID 1/10/5/51/50/6) に選択しなかったハードディスクは通常ディスクとして使用できま す。

この通常ディスクをスペアディスクとして設定しておくことで、RAID アレイのハードディスクが故障したとき、 自動でスペアディスクに置換して冗長性を保持することができます。 設定手順は次のとおりです。

#### NOTE:通常ディスクからスペアディスク、スペアディスクから通常ディスクに設定を変更されたハードディス クのデータは全て削除されます。

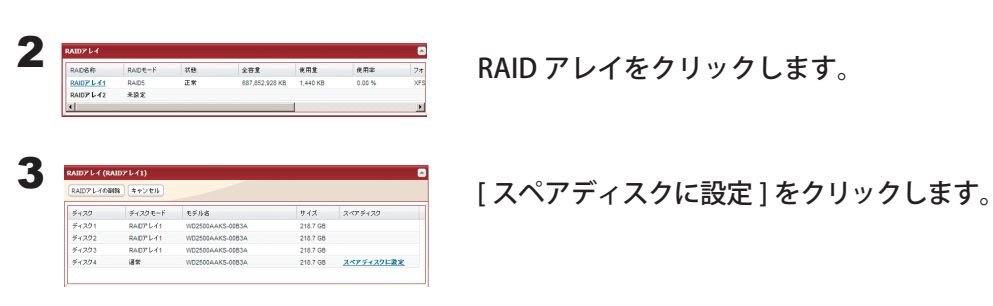

1 TeraStation の設定画面で、[ システム ]-[ ディスク ]-[RAID アレイ ] をクリックします。

NOTE: スペアディスクに設定している場合、[ 通常ディスクに設定 ] をクリックするとスペアディスクか ら通常ディスクに変更することができます。

4 [ 通信の確認 ] 画面が表示されます。 60 秒以内に確認番号欄に表示されている数字を正確に入力し、[ 設定 ]をクリックします。

5 以降は画面の指示にしたがって操作します。

以上でホットスペアの設定が完了しました。

# <span id="page-7-0"></span>RMM(RAID Mode Manager) 機能を使用する

RMM(RAID Mode Manager) 機能を使用すれば、以下の条件を全て満たしたときにハードディスクのデータを残 したまま RAID アレイを作成したり、拡張したりすることができます。

#### 通常ディスクから RAID 1 の RAID アレイに変更する場合:

- ・TeraStation の設定画面で「通常 (RMM 可 )」と表示されているハードディスクが 1 台以上ある
- ・RAID に組み込まれていない内蔵のハードディスクが 2 台以上ある

#### 既存の RAID アレイにディスクを追加、またはディスクを追加して RAID モードを変更する場合:

・RAID 6/5/1 の RAID アレイがある

・「通常 (RMM 可 )」または「通常」と表示されているハードディスクが 1 台以上ある

#### NOTE:・各ハードディスクは同じ容量の必要があります。

- ・RMM 機能では、1 回の操作で拡張できるハードディスクの台数は 1 台です。2 台以上拡張する場合台数分 の回数操作する必要があります。
- ・2 台以上のハードディスクを同時に拡張することはできません。

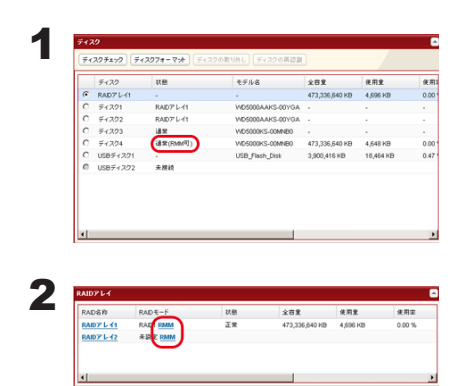

TeraStation に RAID に組み込まれていない内蔵のハードディスクがあ る場合、TeraStation の設定画面 [ システム ]-[ ディスク ] の [ 状態 ] が 「通常 (RMM 可 )」と表示されます。

TeraStation の設定画面で、[RAID アレイ ] の [RAID モード ] に表示さ れている [RMM] をクリックします。

### 3 ■通常ディスクを RAID 1の RAID アレイに変更する場合:

1. データを残すディスクをプルダウンメニューから選択します。

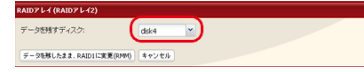

2. 追加するディスクを選択します。

$$
\begin{array}{|c|c|c|c|c|c|} \hline \text{C-122} & \text{F-120} & \text{F-136} & \text{F-136} & \text{F-136} \\ \hline \text{C} & \text{C-122} & \text{B4} & \text{V62005-GOABC} & \text{d55.06} \\ \hline \text{C} & \text{C-124} & \text{B4} & \text{V62005-GOABC} & \text{d55.06} & \text{d55.06} \\ \hline \end{array}
$$

※追加するディスクのデータは削除されます。必要なデータはバック アップしてから行ってください。

3.[ データを残したまま、RAID1 に変更 (RMM)] をクリックします。

NOTE: RAID 構築中 (RAID 0 の作成を除く ) はファイル転送速度が数時間 ( ハードディスク 1 台あたり 1TB の製品で約 10 時間かかります) 低下します。前面の液晶ディスプレイに「RAID ARRAY x Resyncing」と表示されているときは、電源 OFF にしないでください。OFF にすると再度はじめから設定処 理を行います。 RAID モードの変更中に TeraStation を再起動、シャットダウンすると、液晶ディスプレイの表示が、 I46 および I47 から I18 に変更されます。

#### ■既存の RAID アレイにディスクを追加、またはディスクを追加して RAID モードを変更する場合:

1.RAID アレイに追加するディスクを選択します。

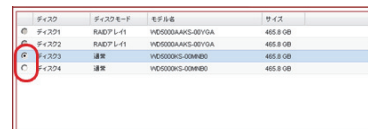

※追加するディスクのデータは削除されます。必要なデータはバックアップしてから行ってください。

2. ディスク追加後の RAID アレイの RAID モードをクリックします。

。<br>RAIDIのまま、アレイを検点するディスクをは200000 データを残したまま、RAIDSに変更(ROBO) キャンセル

※追加するディスクのデータは削除されます。必要なデータはバックアップしてから行ってください。

- NOTE: RAID 構築中 (RAID 0 の作成を除く ) はファイル転送速度が数時間 ( ハードディスク 1 台あたり 1TB の製品で約 10 時間かかります ) 低下します。前面の液晶ディスプレイに「RAID ARRAY x Resyncing」と表示されているときは、電源 OFF にしないでください。OFF にすると再度はじめから設定処 理を行います。
- 4 [ 通信の確認 ] 画面が表示されます。 60 秒以内に確認番号欄に表示されている数字を正確に入力し、[ 設定 ]をクリックします。

5 以降は画面の指示にしたがって操作します。

以上で RMM 機能を使用しての RAID モードの設定は完了です。

# <span id="page-9-0"></span>Chapter 2 TeraStation にハードディスクを増設する

### ハードディスクを接続する

TeraStation の USB ポートに弊社製ハードディスクを増設して、TeraStation の共有フォルダーを追加することが できます。

USB ポートの位置については、別紙「TeraStation 導入マニュアル」をご参照ください。

フォーマット済みのハードディスクであれば自動的に認識されます。未フォーマットの場合、P.10 の手順でフォー マットしてください。

NOTE: 対応ハードディスク製品名は、弊社ホームページ (buffalo.jp) にてご確認ください。

ハードディスクを取り外すときは、必ず P.12 の手順で取り外し処理を行ってください。

NOTE:P.12 に記載の取り外し処理を行わずに USB ハードディスクを取り外すと、再度接続した際に、正常に認 識できないことがあります。このようなときは、TeraStation を再起動してから接続してください。

TeraStation の各 USB ポートにハードディスクを 1 台ずつ接続することができます。

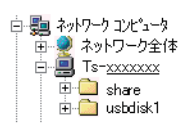

正 常 に 接 続 で き る と ネ ッ ト ワ ー ク 上 の ・MacOS X で自動生成されたファイル (.DS\_ TeraStation に [ usbdisk x ] が追加されていま す。

NOTE: 下線部 x はハードディスクを接続した USB ポートによって異なります。

Store など ) がある場合は、ファイル名に FAT32/16 形式では使用できない文字が含 まれているためバックアップできません ( エラーが発生し、バックアップが途中で 停止することがあります )。

# <span id="page-10-0"></span>増設したハードディスクをフォーマットする

TeraStation に接続したハードディスクは、次の手順でフォーマットできます。

1 TeraStation の設定画面で、[ システム ]-[ ディスク ] をクリックします。

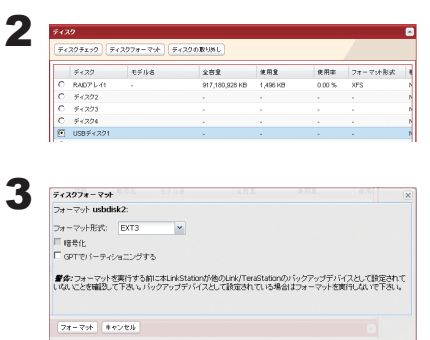

1増設したハードディスクを選択します。 2 [ ディスクフォーマット ] を選択します。

1フォーマット形式を選択します。 2 [ フォーマット ] をクリックします。

NOTE:・フォーマットするとハードディスク内のデータが全て消去されます。 ・フォーマットするとハードディスクのパーティションも削除されます。

4 [ 通信の確認 ] 画面が表示されます。 60 秒以内に確認番号欄に表示されている数字を正確に入力し、「設定 ]をクリックします。

5 以降は画面の指示にしたがって操作します。

NOTE: フォーマットが終了するまで共有フォルダーの設定やファイル共有サービスなどの機能は使用できませ ん ( フォーマット完了後使用できます )。

以上でハードディスクのフォーマットは完了です。

# 増設したハードディスクにアクセス制限を設定する

増設したハードディスクにも「TeraStation ユーザーズマニュアル」に記載の手順でアクセス制限することができ ます。

NOTE: 共有フォルダーが見えなくても、フォーマット、ディスクチェック、バックアップを増設したハードディ スクに実行することはできます。

#### TeraStation の USB ポートに関する制限事項

■ TeraStation の USB ポートに接続できるのは、USB マスストレージクラス、カードリーダー (2 個以上のメモリー カードを認識できるカードリーダーを除く )、デジタルカメラなどの PTP デバイス、USB 接続 UPS 機器、USB 接続プリンターです。それ以外の USB 機器(USB ハブ、マウス、キーボードなど)を接続して使用すること はできません。

※対応 USB 機器は弊社ホームページ (buffalo.jp) にてご確認ください。

- TeraStation に搭載されている USB ポートには、1 ポートにつきハードディスクを 1 台接続することができま す。 弊社製ハードディスク以外のハードディスクは対応しておりません ( 弊社製 DIU/DUB シリーズは非対応 )。 対応の増設ハードディスクについては、弊社ホームページ (buffalo.jp) をご参照ください。
	- ※ AUTO 電源機能を搭載したハードディスクを TeraStation に接続しても認識できないことがあります。その ようなときは、「AUTO 電源機能切替スイッチ」を「MANUAL」に設定してください。
	- ※ TeraStation に HD-DU2 シリーズを接続して使用すると、HD-DU2 シリーズのダイレクトコピー機能を使用 できません。ダイレクトコピー機能を使用したいときは、HD-DU2 シリーズをパソコンに接続し、HD-DU2 シリーズ付属のフォーマッターでフォーマットしてください。
	- ※バスパワーで電源を USB 接続外付けハードディスクに供給できるのは 1 台までです。ハードディスクによっ ては、バスパワーで使用できないこともあります。このようなときは、ハードディスクに AC アダプター を接続してお使いください。
- USB ポートに接続したハードディスクは、第1パーティション(領域)のみ認識されます。第2パーティショ ン以降は認識できません。
- TS-WVHL シリーズをお使いの場合、USB バスパワーを使用する USB 機器は接続しないでください。

# <span id="page-12-0"></span>Chapter 3 TeraStation に接続しているハードディ スクの取り外し処理

### ファンクションボタンで取り外し処理をする

TeraStation に取り付けた USB ハードディスクは、TeraStation 前面のファンクションボタンで取り外し処理を 行うことができます。

#### 取り外し手順

ファンクションボタンを 6 秒以上押し続けます。ファンクションボタンが青色に点灯します ( 横置き型 TeraStation では、ファンクションボタン横のランプが青色に点灯します )。青色点灯が消灯に変わった後に、 USB 機器を取り外してください。消灯した後、再度点灯しますが、そのまま取り外してかまいません。 TeraStation の電源が OFF のときはそのまま取り外せます。

USB ポートとファンクションボタンの位置については、別紙「TeraStation 導入マニュアル」をご参照ください。

NOTE:USB ハードディスクを再度接続するときは、3 分程度時間をあけてから接続してください。すぐに接続す ると認識できないことがあります。

### TeraStation の設定画面から取り外し処理をする

TeraStation 内蔵のハードディスクおよび USB 接続したハードディスクを TeraStation の設定画面から取り外し処 理を行うときは、次のように行います。

1 TeraStation の設定画面で、[ システム ]-[ ディスク ] をクリックします。

2 マスクチェック ディスクフォーマット ディスクの取りめし  $z = \mu z$ - RADアレ<br>- ディスク2<br>- ディスク3<br>- ディスク4

1 使用しない USB ディスクを選択します。 2 「ディスクの取り外し1をクリックします。

NOTE:[ 通信の確認 ] 画面が表示されたら 60 秒以内に確認番号欄に表示されている数字を入力し、[ 設定 ] をクリックしてください。

 $\, {\bf 3} \,$  ファンクションボタンの青色点灯 ( 横置き型 TeraStation では、 ファンクションボタン横のランプが青色に点灯 します ) が始まってから 30 秒以内に、USB 機器を取り外してください。 NOTE: USB ディスクを接続したままにしておくと、再度認識処理が行われますのでご注意ください。

以上で取り外し処理は完了です。

# <span id="page-13-0"></span>Chapter 4 TeraStation のメンテナンスをする

### RAID メンテナンスを使用する

RAID メンテナンスとは、RAID 1/10/5/51/50/6/61/60 (製品によっては対応する RAID モードは異なります)を 構築しているアレイに対して、問題なく読み取りできるか、不良セクタ-がないかをチェックし、問題があっ たときには自動的に修復する機能です。

RAID メンテナンスは、定期的に行うことをおすすめします。

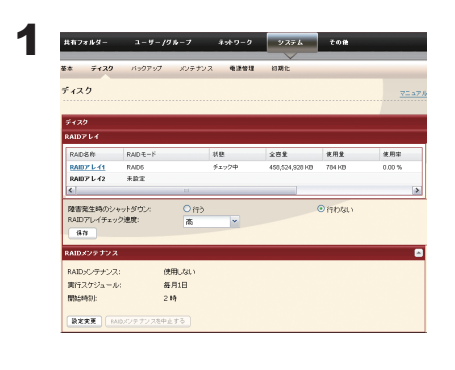

- 1 TeraStation の設定画面で、[システム ](ディスク]-[RAID メンテナンス ] をクリックします。
- 2 [RAID メンテナンス ] にある [ 設定変更 ] をクリックします。

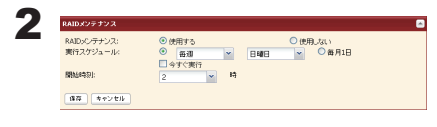

1 [ 使用する ] をクリックします。 2 RAID メンテナンスを実行するスケジュールを選択します。 3[保存] をクリックします。

NOTE:・[今すぐ実行]を選択した状態で [ 保存 ] をクリックすると、すぐに RAID メンテナンスが実行されます。 ・RAID メンテナンスの実行を中止したいときは、[RAID メンテナンスを中止する ] をクリックしてくだ さい。

以上で RAID メンテナンスの設定は完了です。

# <span id="page-14-0"></span>TeraStation のハードディスクをチェックする

- NOTE:・TeraStation および USB ポートに増設したハードディスク内のデータをチェックします。異常があった ときには自動的に修復します。チェックには数十分間~数十時間かかります。
	- ・チェック中は TeraStation の共有フォルダーを利用できません。
	- ・チェック中は TeraStation の電源スイッチを絶対に OFF にしないでください。

1 TeraStation の設定画面で、「システム Hディスク1をクリックします。

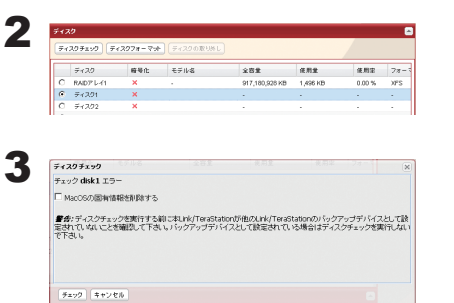

1チェックを行うハードディスクを選択します。 2 [ ディスクチェック ] をクリックします。

[ チェック ] をクリックします。

NOTE: Mac OS から接続中に、停電など正常な手段で接続が解除できなかった場合、Mac OS が作成するデー タベース等が破損し、接続できなくなることがあります。このようなときは、[Mac OS の固有情報を 削除する ] を選択し、ディスクチェックを実行してください。

チェック中は、TeraStation 前面の液晶ディスプレイに「Checking」と表示されます。チェックが終わるまで TeraStation の共有フォルダーはアクセスできません。

以上でハードディスクのチェックは完了です。

### TeraStation のハードディスクを暗号化する

TeraStation に内蔵されているハードディスクをフォーマットする際に、設定画面で [ 暗号化 ] を選択してフォー マットすると AES128 bit で暗号化され、ハードディスクを本製品以外の機器に取り付けてもデータを読み出せ なくなります。暗号化したハードディスクを元に戻したいときは、[ 暗号化 ] のチェックを外して再度フォーマッ トしてください。

詳しくは次ページ「TeraStation のハードディスクをフォーマットする」をご参照ください。

NOTE: ・暗号化した RAID アレイ / ディスクに対するアクセスはパフォーマンスが低下します。 ・USB ディスクは暗号化することはできません。

# <span id="page-15-0"></span>TeraStation のハードディスクをフォーマットする

NOTE:・TeraStation および USB ポートに増設したハードディスクのデータ、共有フォルダーに関する設定が全て 消去されます。誤って実行しないようご注意ください。フォーマットには数分かかります。

- ・フォーマット中は TeraStation の共有フォルダーを利用できません。
- ・フォーマット中は TeraStation の電源スイッチを絶対に OFF にしないでください。

1 TeraStation の設定画面で、「システム Hディスク1をクリックします。

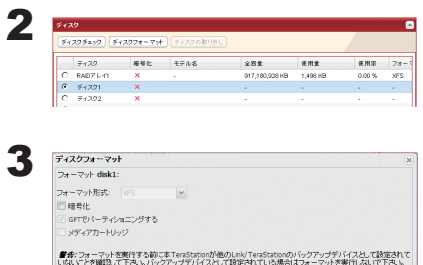

フォーマット | キャンセル |

1フォーマットを行うハードディスクを選択します。

2 [ ディスクフォーマット ] をクリックします。

1フォーマット形式を選択します。

NOTE: • [暗号化 ] にチェックマークをつけると、ハードディスクが AES128 bit で暗号化され、暗号化を設定した TeraStation 以外 の機器に取り付けても読み出すことができなくなります。暗 号化したハードディスクを元に戻したいときは、「暗号化1の チェックを外して再度フォーマットしてください。

2 [ フォーマット ] をクリックします。

4 [ 通信の確認 ] 画面が表示されます。

60 秒以内に確認番号欄に表示されている数字を正確に入力し、[ 設定 ] をクリックします。

5 以降は画面の指示にしたがって操作します。

フォーマット中は、TeraStation 前面の液晶ディスプレイに「Formatting」と表示されます。フォーマット が終わるまで TeraStation の共有フォルダーはアクセスできません。 USB ポートに増設したハードディスクをフォーマットした場合、パーティションを作成しなおします。

NOTE:フォーマットの所要時間はハードディスクの容量によって異なります ( 数分 )。

以上でハードディスクのフォーマットは完了です。

NOTE: ハードディスク内のデータが完全に削除されていないために起こるデータの漏洩が心配な場合は、[ シ ステム ]-[ 初期化 ]-[ ディスク完全フォーマット ]-[Link/TeraStation のディスク完全フォーマットを実行 ] をクリックしてください。

# <span id="page-16-0"></span>メディアカートリッジ機能を使用する

メディアカートリッジ機能で TeraStation 内のハードディスクをフォーマットすると、フォーマットしたハードディ スクを他のメディアカートリッジ対応 TeraStation に接続してもデータを読み出せるようになります。

- NOTE:・フォーマット中は TeraStation の共有フォルダーを利用できません。
	- ・フォーマット中は TeraStation の電源スイッチを絶対に OFF にしないでください。
	- ・メディアカートリッジを指定してフォーマットしたハードディスクは、RAID モードの変更、LVM ボ リュームの作成、アクセス制限などに使用することはできません。
	- ・メディアカートリッジを指定してフォーマットしたハードディスクをパソコンに接続して使用すること はサポートしていません。
	- 1 TeraStation の設定画面で、「システム Hディスク1をクリックします。

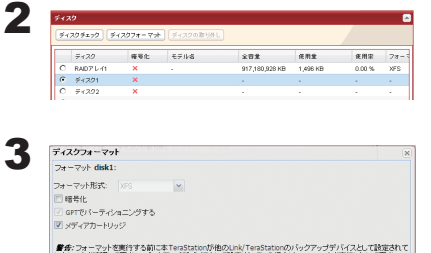

フォーマット キャンセル

1フォーマットを行うハードディスクを選択します。

2 [ ディスクフォーマット ] をクリックします。

- 1フォーマット形式を選択します。
- 2 [ メディアカートリッジ ] を選択し、チェックマークをつけます。
- NOTE: 「暗号化 ] にチェックマークをつけると、ハードディスクが AES128bit で暗号化され、暗号化を設定した TeraStation 以外 の機器に取り付けても読み出すことができなくなります。暗 号化したハードディスクを元に戻したいときは、「暗号化1の チェックを外して再度フォーマットしてください。
- 3 [ フォーマット ] をクリックします。

4 [ 通信の確認 ] 画面が表示されます。

60 秒以内に確認番号欄に表示されている数字を正確に入力し、[ 設定 ] をクリックします。

5 以降は画面の指示にしたがって操作します。

フォーマット中は、TeraStation 前面の液晶ディスプレイに「Formatting」と表示されます。フォーマット が終わるまで TeraStation の共有フォルダーはアクセスできません。

NOTE:フォーマットの所要時間はハードディスクの容量によって異なります ( 数分 )。

以上でメディアカートリッジを指定してのハードディスクのフォーマットは完了です。

# <span id="page-17-0"></span>Chapter 5 便利な TeraStation の機能

### ダイレクトコピー機能を使用する

ダイレクトコピー機能を使用すると、TeraStation の USB ポートに USB 機器を接続して、パソコンを使わずに直 接 TeraStation に USB 機器のデータをコピーすることができます。

- NOTE: TeraStation の USB ポートに接続できるのは、USB マスストレージクラス、カードリーダー (2 個以上 のメモリーカードを認識できるカードリーダーを除く )、デジタルカメラなどの PTP デバイス、対応を 明記してある UPS デバイス、USB 接続プリンターです。それ以外の USB 機器(USB ハブ、マウス、キー ボードなど)を接続して使用することはできません。
	- 1 TeraStation の USB ポートに USB 機器(USB フラッシュ / デジタルカメラ / ハードディスク / カードリーダー等) を接続します。

USB 機器が認識されるとファンクションボタンが青色に約 60 秒点灯します ( 横置き型 TeraStation では、 ファンクションボタン横のランプが青色に点灯します )。青色に点灯した後から USB 機器にアクセスでき ます。

USB ポートとファンクションボタンの位置については、別紙「TeraStation 導入マニュアル」をご参照く ださい。

NOTE: USB マスストレージクラスに該当しない USB デバイスの場合、以下の制限があります。

- ・ファンクションボタン ( 横置き型 TeraStation では、ファンクションボタン横のランプ ) は点滅し ません。
- ・パソコンの画面には表示されません(マウントされません)。
- 2 USB 機器を接続した後、ファンクションボタンが青色に約 60 秒点灯中 ( 横置き型 TeraStationでは、ファンクショ ンボタン横のランプが青色に点灯します ) に、TeraStation のファンクションボタンを長押し (3 秒以上 ) すると、 USB デバイスからダイレクトコピーフォルダーへデータがコピーされます。
	- NOTE:コピー中は、ファンクションボタンが青色に点滅します ( 横置き型 TeraStation では、ファンクションボタ ン横のランプ )。このときもう一度ファンクションボタンを押すとダイレクトコピーを中断できます。

コピー先の共有フォルダーは出荷時設定では [share] フォルダーに設定されています。 TeraStation の設定画面 [ 共有フォルダー ]-[ ダイレクトコピー ]-[ 設定変更 ] で共有フォルダーを選 択し、[ 保存 ] をクリックすると、コピー先の共有フォルダーを変更することができます。ダイレクトコピー

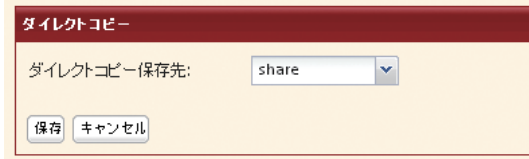

また、コピー先の共有フォルダーには、以下のコピー先フォルダーが自動的に生成されます。 <ダイレクトコピーフォルダー> /yyyymmdd yyyy:コピーした年

 mm:コピーした月 dd:コピーした日

コピー 2 回目以降は次のように日付フォルダーの下にフォルダーが作成されます。

 <ダイレクトコピーフォルダー> /yyyymmdd/n yyyy:コピーした年 mm:コピーした月 dd:コピーした日 n:1 回目 n=0、2 回目 n=1、3 回目 n=2・・・

※ USB マスストレージクラスに該当しないデジタルカメラでは、 デジタルカメラの中にあるすべてのファイルがコピー対象となります。

3 コピーが終了したら、USB 機器のアクセスランプが点灯していないことを確認し、USB 機器を取り外します。

NOTE: USB 機器を取り外すときは

TeraStation の電源が ON のときは、TeraStation 前面のファンクションボタンを 6 秒以上長押しし ます。ファンクションボタンが青色に点灯します ( 横置き型 TeraStation では、ファンクションボタン 横のランプが青色に点灯します )。青色点灯が消灯に変わった後に、USB 機器を取り外してください。 TeraStation の電源が OFF のときはそのまま取り外せます。

# <span id="page-19-0"></span>ユーザー / グループごとに使用できる容量を制限する

NOTE:・容量を制限するときは ( クオータ機能を使用するときは )、ゴミ箱機能を無効にするか、ゴミ箱を空に してください。制限される容量には、ゴミ箱で使用している容量も含まれます。

・容量制限は、ドライブまたはアレイごとへの制限となります。容量制限 ( クオータ容量 ) を 1GB と設 定した場合、各アレイまたはドライブごとに使用できる最大容量が 1GB となります。

・TeraStation に接続した USB ハードディスクおよびメディアカートリッジに設定したハードディスクに は、容量制限 ( クオータ機能 ) の設定はできません。容量制限は、TeraStation 内蔵のハードディスク への設定となります。

### ■ユーザーごとに使用できる容量を制限する手順

ユーザーごとに TeraStation の共有フォルダーを使用できる容量制限するときは、次の手順で行います。

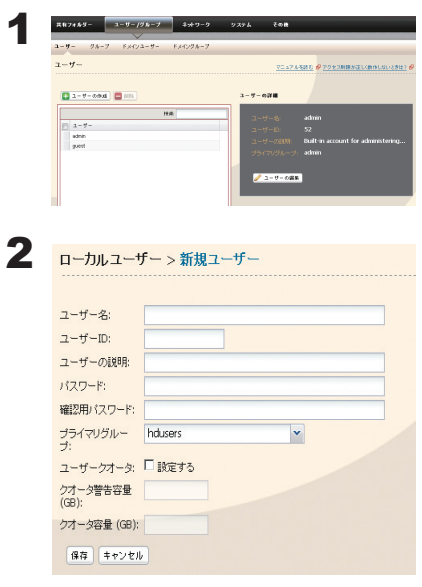

1 TeraStationの設定画面で、[ユーザー/グループHユーザー]をクリックします。 2 [ ユーザーの作成 ] をクリックします。

- 1 ユーザー名、ユーザー ID、パスワード、ユーザーの説明を入力します。 NOTE: ユーザー ID は 1000 ~ 1999 の間の番号を入力します。他のユー ザーと重複しないよう設定してください。
- 2 ユーザークオータの [ 設定する ] のチェックボックスをクリックし、 チェックマークを表示させます。
- 3 クオータ容量に使用可能な容量サイズを入力します。

4 [ 保存 ] をクリックします。

NOTE: Windows のネットワークログイン時のユーザー名、パスワードと同じユーザー名、パスワードに してください。異なる場合、アクセス制限を設定した共有フォルダーにアクセスできません。また、 Windows 7/Vista/XP/2000、Windows Server2003/Server2008 では、ネットワークログイン名が 異なっていた場合、ユーザー名とパスワードを入力する画面が表示されますが、入力しても共有 フォルダーにアクセスできません。必ずこちらで設定したユーザー名、パスワードで Windows にログインしてください。

 ユーザーの削除、追加を繰り返し行うとクオータ機能が正常に動作しなくなることがあります。 TeraStation のバックアップ機能でコピーされたデータを他の TeraStation にコピーした場合でも ユーザー ID/ グループ ID が重複すると正常にクオータ機能が動作しなくなることがあります。こ のようなときは、未使用のユーザー ID、グループ ID のユーザー名 / グループ名を使用してください。

3 TeraStation の設定画面で、[ 共有フォルダー ] をクリックします。

[ 共有フォルダーの作成 ] をクリックします。

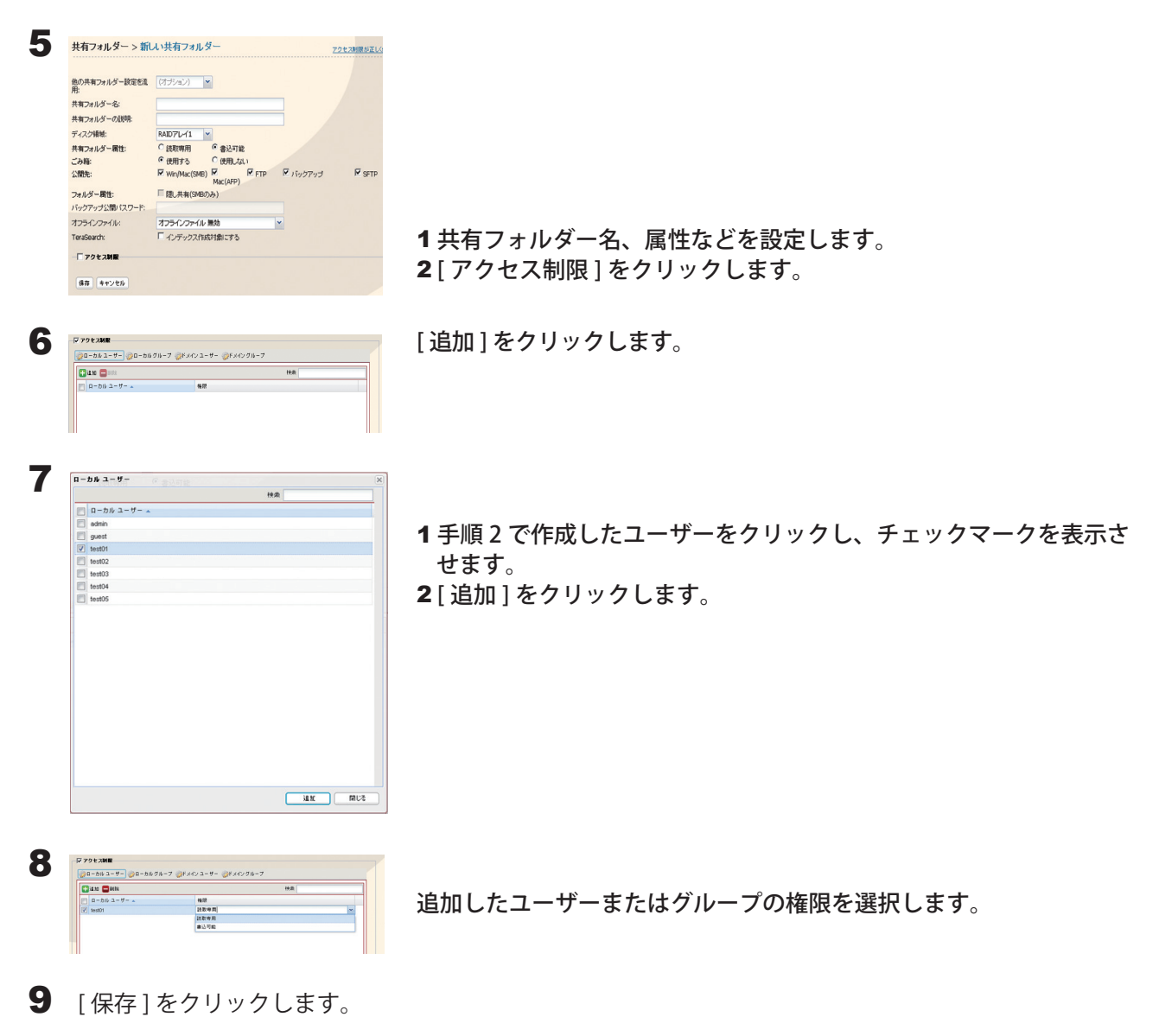

以上でユーザーごとに使用できる容量の制限は完了です。

### ■グループごとに使用できる容量を制限する手順

グループごとに TeraStation の共有フォルダーを使用できる容量制限するときは、次の手順で行います。

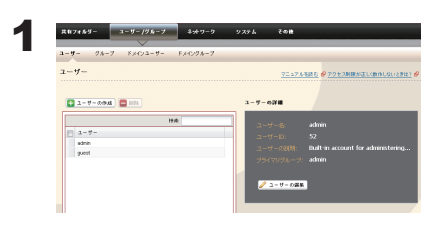

1 TeraStationの設定画面で、[ユーザー/グループ]Hユーザー]をクリックします。 2 [ ユーザーの作成 ] をクリックします。

- 2 ローカルユーザー > 新規ユーザー ユーザー名:  $2 - f - ID$ ユーザーの課明: パスワード 確認用パスワード ブライマリグルー hdusers  $\vert$   $\vert$ ユーザークオータ: ■設定する クオータ警告容量<br>(GB): クオータ容量 (GB): 保存 キャンセル
- 1 ユーザー名、ユーザー ID、パスワード、ユーザーの説明を入力します。 NOTE:ユーザー ID は 1000 ~ 1999 の間の番号を入力します。他のユー ザーと重複しないよう設定してください。
- 2 [ 保存 ] をクリックします。 NOTE: 複数のユーザーで同一のグループによる容量制限を行いたい ときは、手順 1 ~ 2 と同様の手順でユーザーを追加します。
- NOTE: Windows のネットワークログイン時のユーザー名、パスワードと同じユーザー名、パスワードに してください。異なる場合、アクセス制限を設定した共有フォルダーにアクセスできません。また、 Windows 7/Vista/XP/2000、Windows Server2003/Server2008 では、ネットワークログイン名が 異なっていた場合、ユーザー名とパスワードを入力する画面が表示されますが、入力しても共有 フォルダーにアクセスできません。必ずこちらで設定したユーザー名、パスワードで Windows にログインしてください。

 ユーザーの削除、追加を繰り返し行うとクオータ機能が正常に動作しなくなることがあります。 TeraStation のバックアップ機能でコピーされたデータを他の TeraStation にコピーした場合でも ユーザー ID/ グループ ID が重複すると正常にクオータ機能が動作しなくなることがあります。こ のようなときは、未使用のユーザー ID、グループ ID のユーザー名 / グループ名を使用してください。 ユーザーとグループの両方にクオータ容量を設定した場合、小さい方の容量に制限されます。

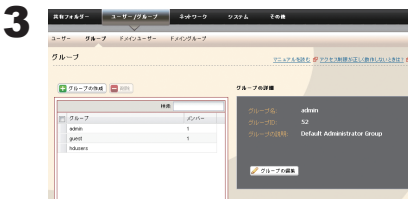

1 TeraStation の設定画面で、「ユーザー / グループ H グループ ]をクリックし ます。

2 [ グループの作成 ] をクリックします。

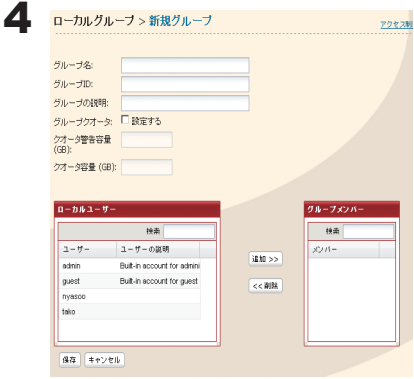

- 1 グループ名、グループ ID、グループの説明を入力します。 NOTE: グループ ID は 1000 ~ 1999 の間の番号を入力します。他のグ ループと重複しないよう設定してください。
- 2 グループクオータの [設定する] のチェックボックスをクリックし、 チェックマークを表示させます。
- 3 クオータ容量に使用可能な容量サイズを入力します。
- 4 [ ローカルユーザー ] から手順 2 で作成したユーザーを選択し、[ 追加 ] をクリックします。
- 5 [ 保存 ] をクリックします。
- NOTE: グループの削除、追加を繰り返し行うとクオータ機能が正常に動作しなくなることがあります。 TeraStation のバックアップ機能でコピーされたデータを他の TeraStation にコピーした場合でも ユーザー ID/ グループ ID が重複すると正常にクオータ機能が動作しなくなることがあります。こ のようなときは、未使用のユーザー ID、グループ ID のユーザー名 / グループ名を使用してください。

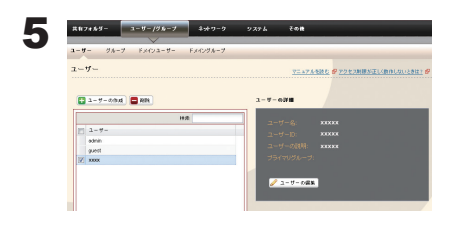

6

 $2 - f - \geq$  xxxxxxxx

ユーザークオータ: ■設定する クオータ警告容量<br>(GB): クオータ容量 (GB): 保存 キャンセル

 $x x x x x b$ 

................... 確認用パスワード: ••••••••••••••••••••••• ブライマリグルー hdusers

ユーザー名:

 $2 - f' - ID$ ユーザーの説明: 20000 バスワード:

- 1 TeraStation の設定画面で、[ ユーザー / グループ ]-[ ユーザー ] をクリッ クします。
- 2手順2で作成したユーザーを選択し、「ユーザーの編集1をクリッ クします。

[ プライマリーグループ ] に手順 4 で作成したグループを選択し、[ 保存 ] をクリックします。

- 7 TeraStation の設定画面で、[ 共有フォルダー ] をクリックします。
- 8 [ 共有フォルダーの作成 ] をクリックします。

 $\blacktriangleright$ 

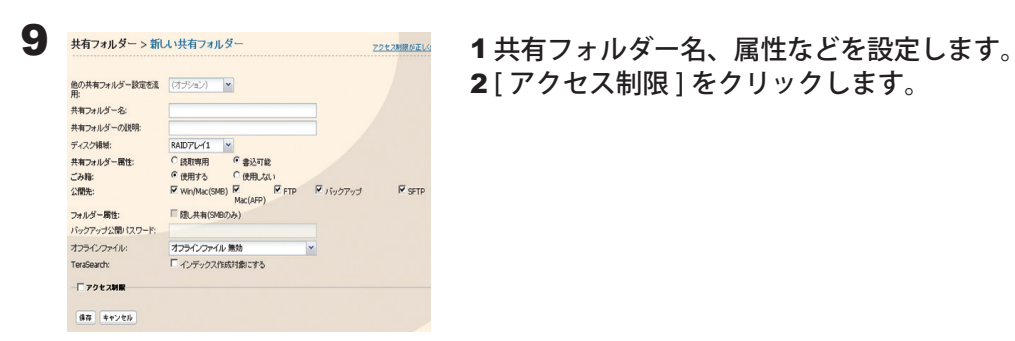

2 [ アクセス制限 ] をクリックします。

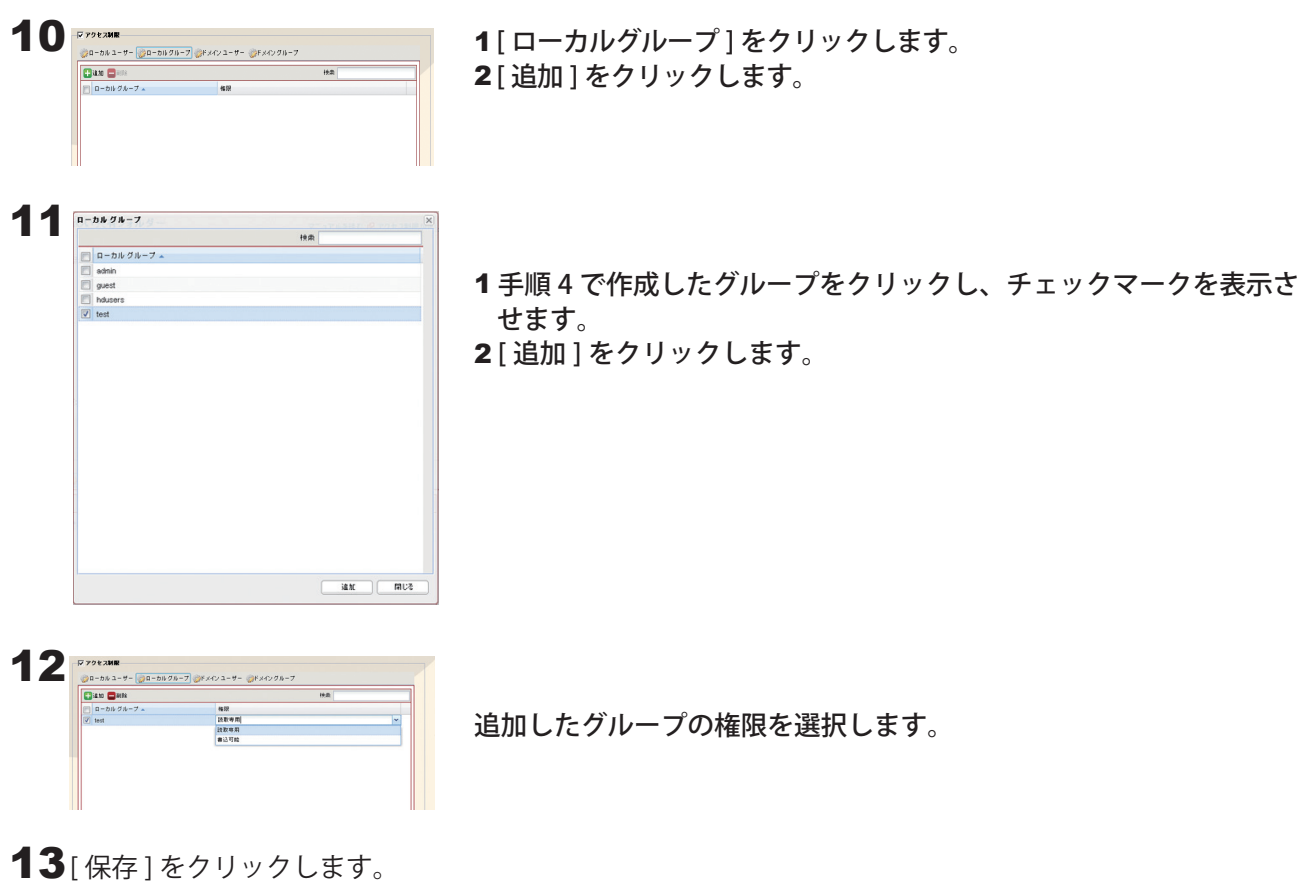

以上でグループごとに使用できる容量の制限は完了です。

# <span id="page-24-0"></span>ボリュームごとに使用できる容量を制限する

論理ボリュームマネージャー (LVM) 機能を使用すると、TeraStation 内のハードディスクにボリュームを作成し、 ボリュームごとに容量を制限することができます。

1 TeraStation の設定画面で、[システム HLVM]をクリックします。

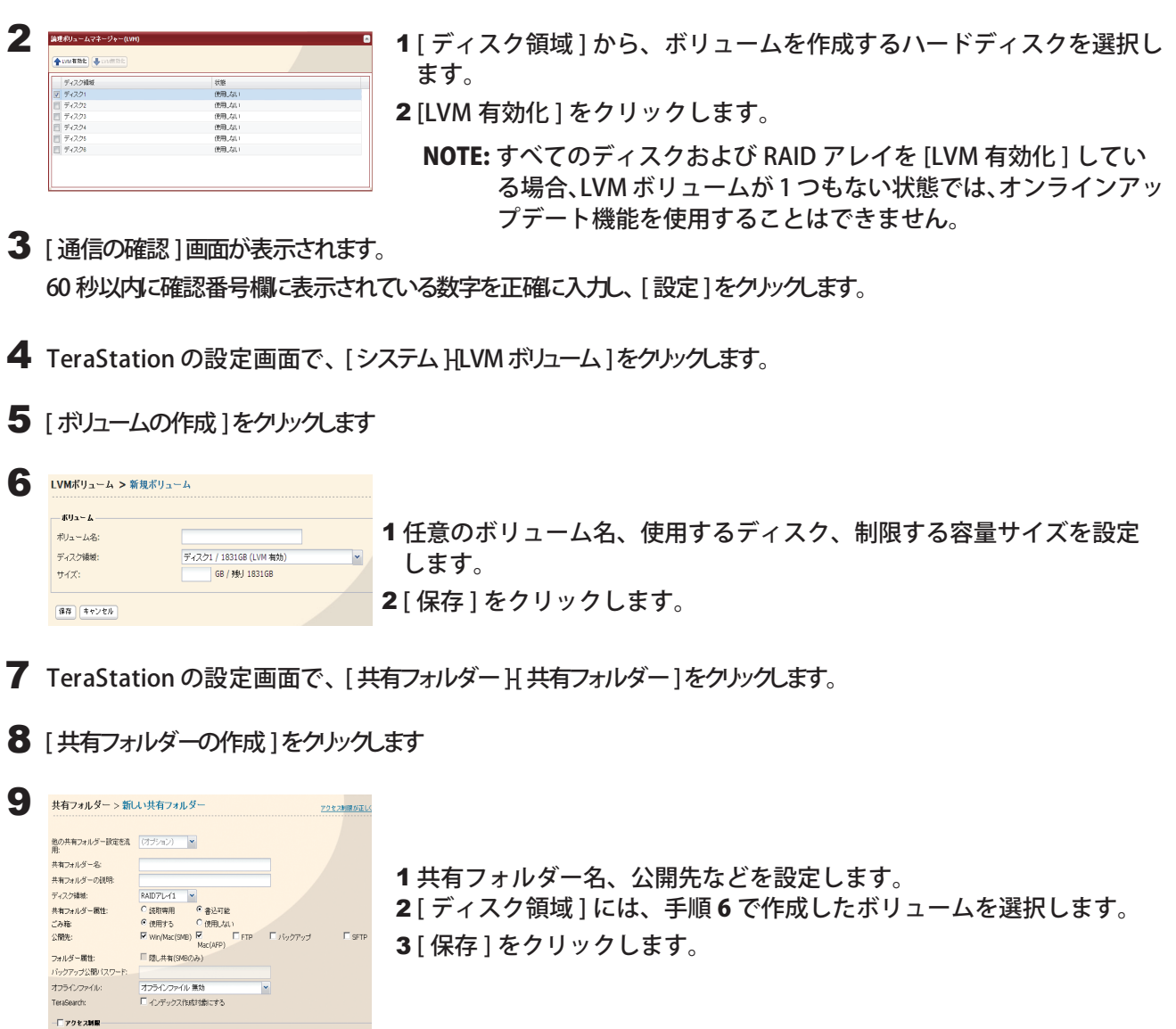

NOTE: TeraStation の設定画面で、[ システム ]-[LVM ボリューム ]で、既存のボリューム名をクリックした画面で、使 用できる容量を拡張するとこもできます。

以上でボリュームごとに使用できる容量の制限は完了です。

 $\frac{1}{\left|\frac{4\pi}{3}\right|}\left|\frac{4\pi\sqrt{8}\hbar}{4\pi\sqrt{8}\hbar}\right|$